This page [needs review](https://doc.tiki.org/needs-review) Banners Admin

There are two admin pages specifically for Banners:

1. "Admin > Banners" (listing banners) (**tiki-list\_banners.php**)

This is to create zones, define content, assign to users, define time frames, etc....

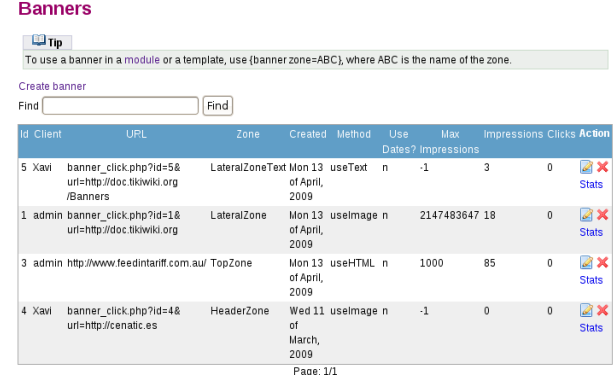

1. "Banners" (admin banner) (**tiki-admin.php?page=ads**)

## **To access:** Click the **Banners** icon **on the [Admin Panel](https://doc.tiki.org/Admin-Panels)** or Access **http://example.org/tiki-admin.php?page=banners**

The name suggests more, but at this time, this admin page is solely to add a banner zone in the site header area. The banner position varies somewhat according to the theme, and the banner zone must already be defined.

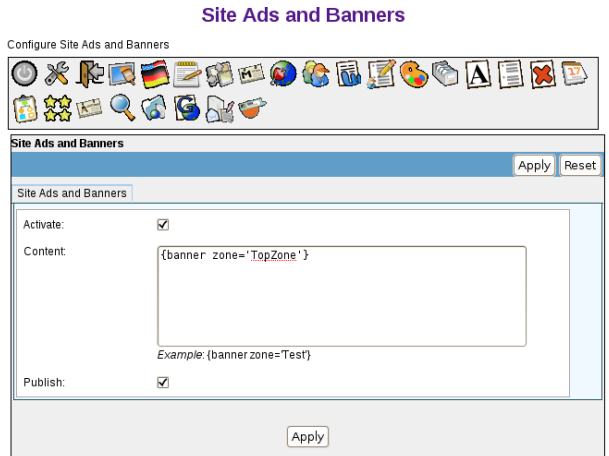

#### Banner Zones

A banner **zone** is a defined area in which to display a specific banner. You can define as many banner zones as needed for your site, then have different banners appear in each zone. For example, a typical site might have three banner zones:

- A top zone, to display a banner ad at the top of every page
- A left and/or right zone, to display an ad in the left or right column
- A bottom zone, to display another banner in the footer of the page

### Creating a banner zone

Before creating a new banner, you must have a **banner zone** in which to place the banner.

To create a new banner zone:

- 1. From the Admin menu, click **Banners**. The Banners page appears, showing the current banners.
- 2. Click **Create banner** to create a new banner zone. The Edit or Create Banners page appears.
- 3. In the **Create Zone** field, type a name for the new banner zone (such as **TopZone**) and click **Create Zone**.

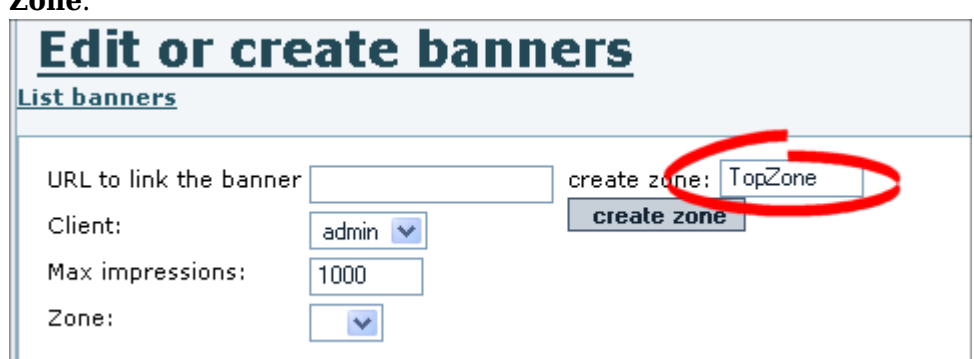

4. Tiki adds the new banner zone to the list of existing zones (at the bottom of the page).

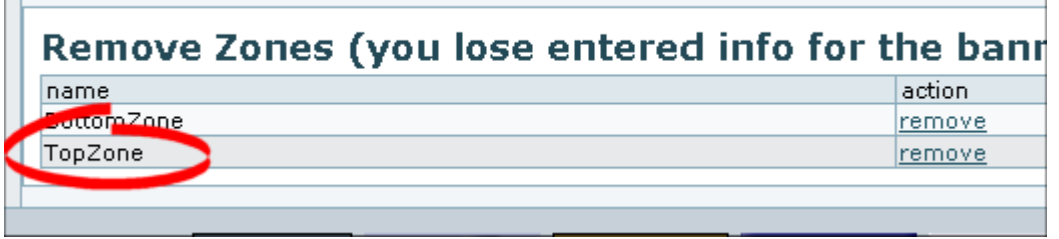

Now that you have a banner zone, you're ready to create the actual banner.

### Banner Types

Tiki can create the following types of banners:

- **HTML** Complete HTML/XHTML code of the banner. For example, if you belong to a banner exchange, you may receive a code snippet to display the banner. Note: Including a link (-+<A HREF...>+-) as part of your HTML will override the banner's **URL to link** field.
- **Image** You can upload any image (PNG, BMP, or GIF) to be used as the banner.
- **Fixed URL** You can link to a banner from a hosted location. For example, if you belong to a banner exchange that provides dynamic banners, you may have a URL to use (such as **http://bannerserver/mybanner?id=foo**).
- **Text**-- A simple text-only ad. The text will be formatted using the **bannertext** CSS style.

### Creating Banners

To create a new banner:

- 1. From the Admin menu, click **Banners**. The Banners page appears, showing the current banners.
- 2. Click **Create banner** to create a new banner. The Edit or Create Banners page appears.

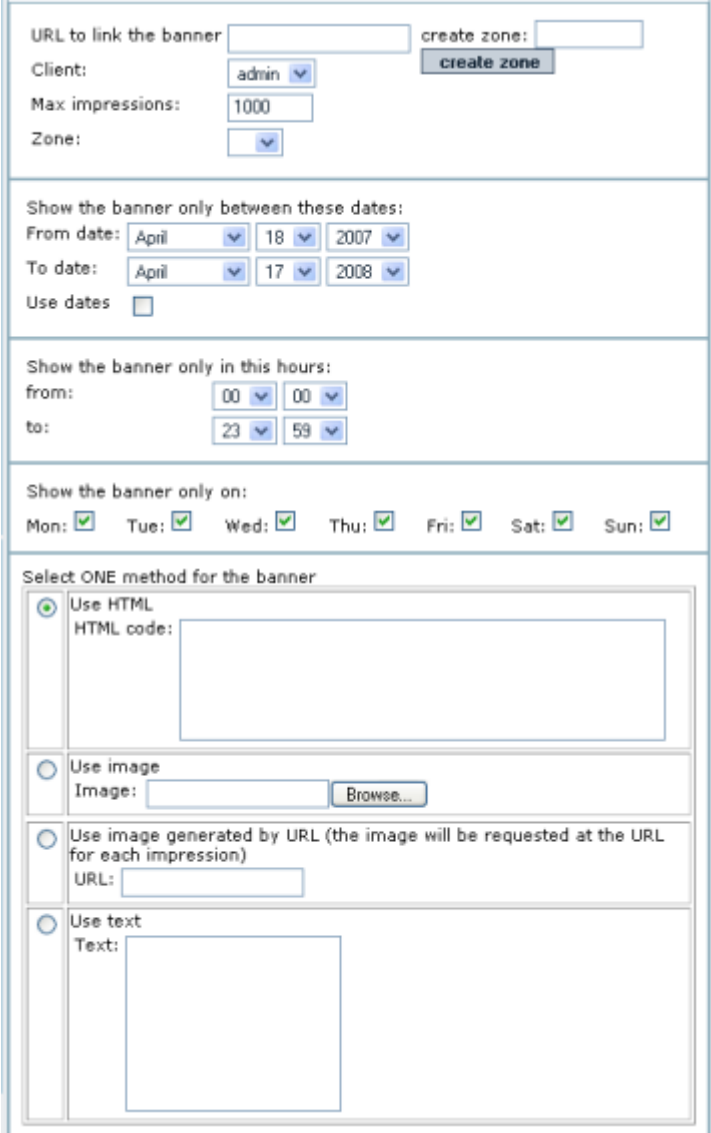

3. Use this table to complete each field on the page:

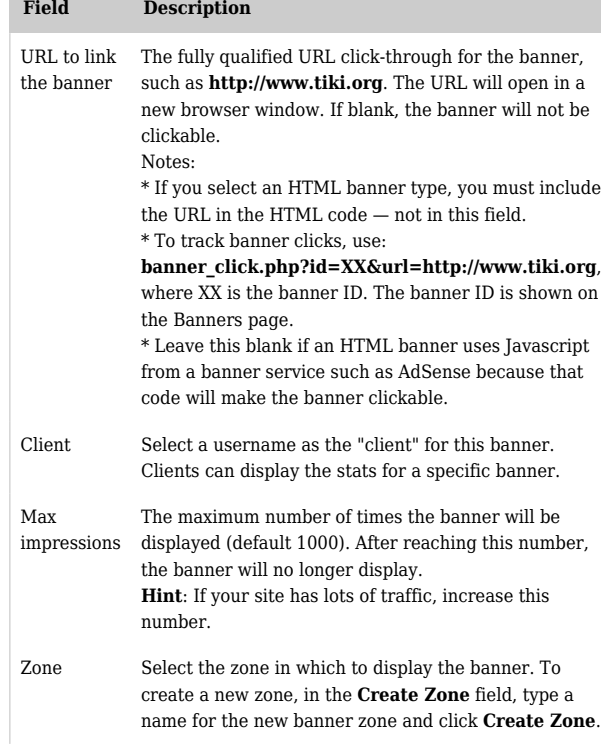

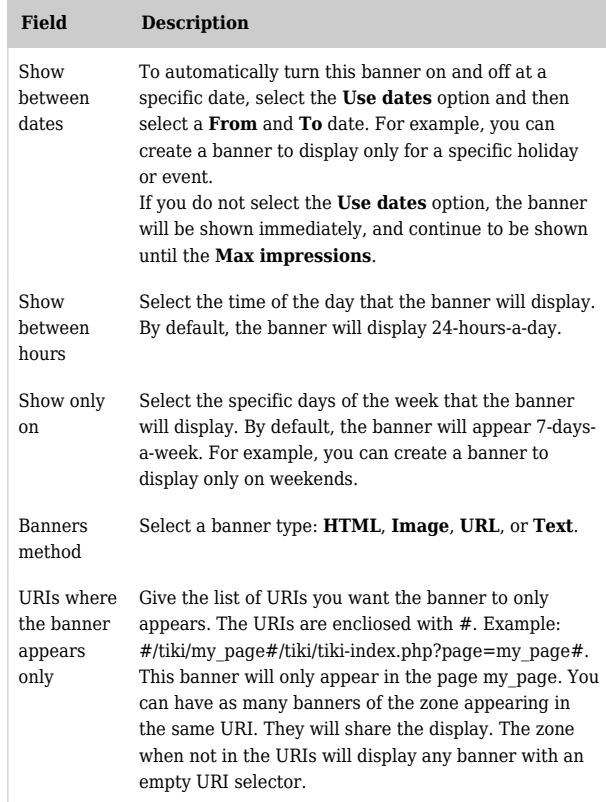

*The jQuery Sortable Tables feature must be activated for the sort feature to work.* 4. Click **Save the banner**.

Now that you have created a banner and assigned it to a zone, you're ready to display it.

### Displaying Banners

To display a banner on your Tiki you simply add the following code **{banner zone=XXXXX}** (where XXXXX is the name of the banner zone):

- In a Look and Feel Admin custom code textarea There are several of these, targeting the top of the page, below the horizontal menu (spanning all three page-middle columns, at the top of the center column, and in the page footer.
- In a Tiki template (.tpl) file This is not encouraged, due to the trouble of maintaining a custom .tpl file.
- In a module

You can also use [PluginBanner](https://doc.tiki.org/PluginBanner) in a wiki page

For example:

- To have a banner appear at the top of every page, add the banner zone in the Look and Feel Admin's site header custom code textarea, or use "Admin > Admin home > Site Ads and Banners" as described at the top of this page.
- To have a banner appearing for some page in the top of the center column, you can insert into the L&F custom center column head some code like this:

{if \$section eq 'forums' and \$smarty.request.forumId eq 2} {banner zone='forum2'} {elseif \$section eq 'forums' and \$smarty.request.forumId eq '6'} {banner zone='forum6'} {elseif \$section eq 'blogs' and \$smarty.request.blogId eq 4} {banner zone='blog4'}  $\{\ast\}$  add your elseif  $\ast\}$  {/if}

(In older versions of Tiki that don't have a L&F custom center column head textarea, you can activate the shadow layer feature and place the code in the appropriate shadow layer div. If you have an even older version of Tiki that doesn't have that feature, upgrade (otherwise the code needs to be added via .tpl file editing, and don't forget wrapping it in {literal} tags).

- To have a banner appear in the left or right column:
	- 1. Create a new module.
	- 2. Add the banner zone to the module.

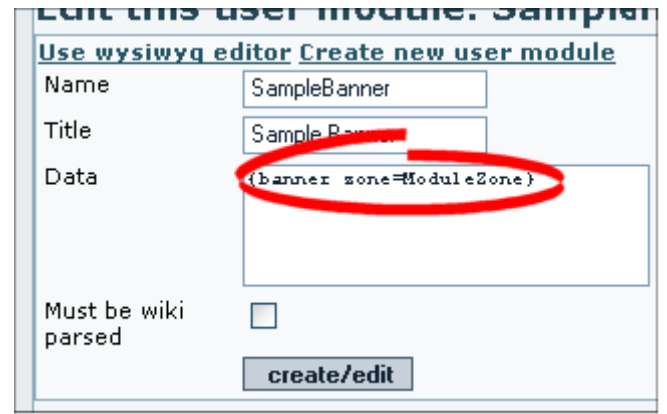

We have an additional parameter target to be able to open the link in a specific window. By default the banner clicks open a new window. If you want to open the banner in the same window, use target= self. See possible values for [target](http://www.w3.org/TR/html401/types.html#type-frame-target)

1. Assign the module.

You can specify if the banner will open in the same window or in a new window. The default is a new window

```
{banner zone=TopZone target=_self}
```
Viewing banner stats

Once banners are active on your site, you or clients can review the stats.

To create a new banner zone:

1. From the Admin menu, click **Banners**. The Banners page appears, showing the current banners.

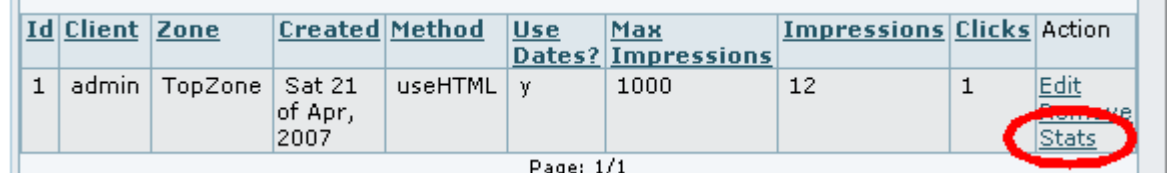

2. Click **Stats** for the banner to review. The Banners Stats page appears.

# **Banner stats**

# List banners Edit Create new banner<br>Banner Information

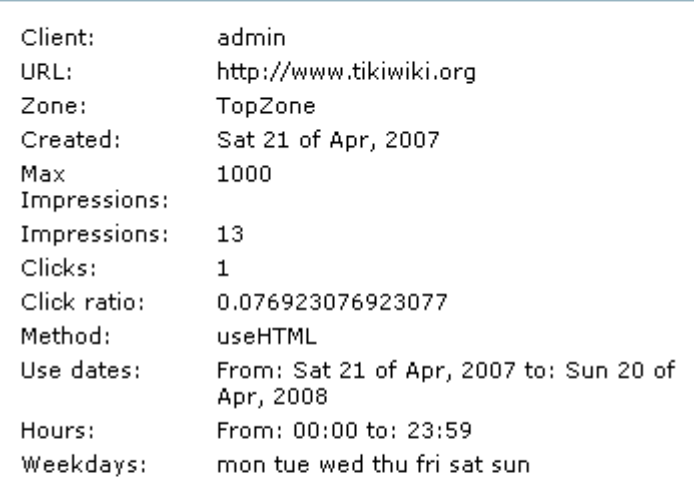

### **Banner raw data**

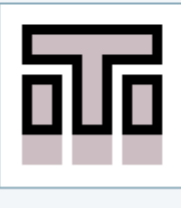

### From Here

[Banners](https://doc.tiki.org/Banners) [Banner User](https://doc.tiki.org/Banner-User) [PluginBanner](https://doc.tiki.org/PluginBanner)

### Alias

[Banner-Admin](https://doc.tiki.org/tiki-editpage.php?page=Banner-Admin-2)